# 電子交付サービス ご利用の手引き

2024年4月 23 日現在

#### ~目次~

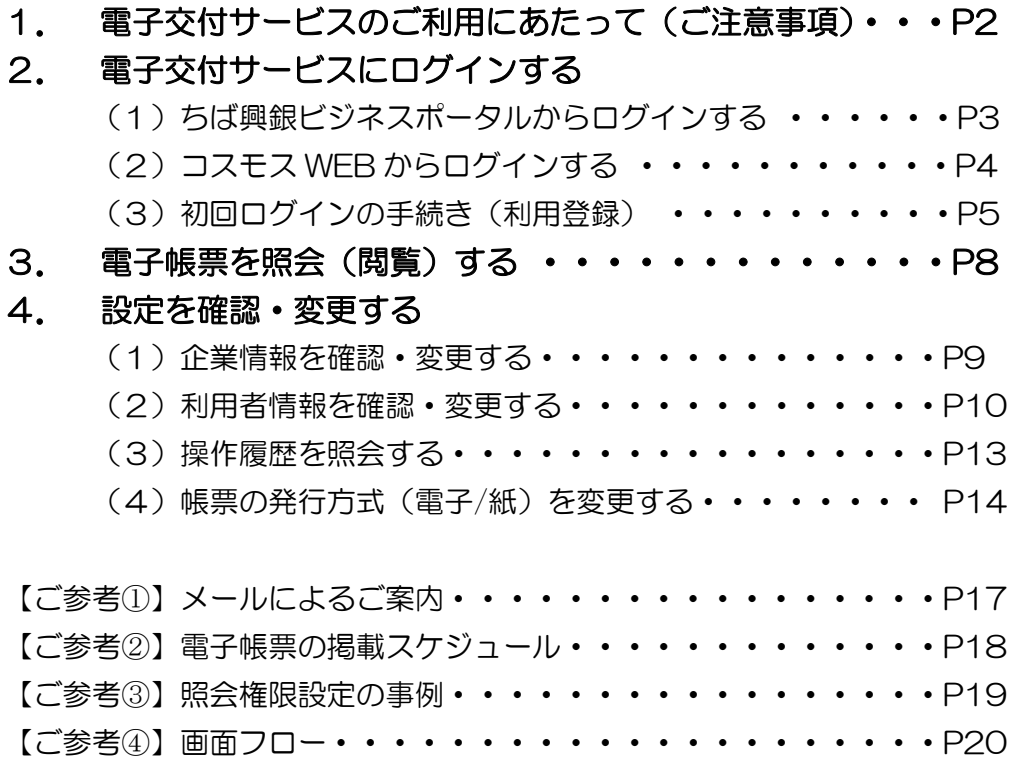

#### 1.電子交付サービスのご利用にあたって(ご注意事項)

- ・ 電子交付への切替申込をされると、対象書類はすべて電子ファイルで交付されます。一部の書類のみ書面交付とす ることはできません。
- 電子交付書類は、PDF 形式で提供します。PDF 閲覧ソフト (最新の AdobeReader) をご用意ください。
- ・ 電子交付の対象書類は追加となる場合があり、追加となった書類についても電子交付されます。対象書類を追加す る場合は、事前に千葉興業銀行ホームページでお知らせします。
- ・ 管理者ユーザまたは一般ユーザが利用する場合は、事前にマスターユーザもしくは管理者ユーザが該当ユーザの権 限設定をおこなってください。
- ・ コスモス WEB および ちば興銀ビジネスポータルを解約された場合は、電子交付サービスもあわせて解約となり ます。解約日以降に作成された書類から自動的に書面交付に切り替えます。また、解約した口座で過去に発行した 書類も閲覧不可となります。

(1)ちば興銀ビジネスポータルからログインする

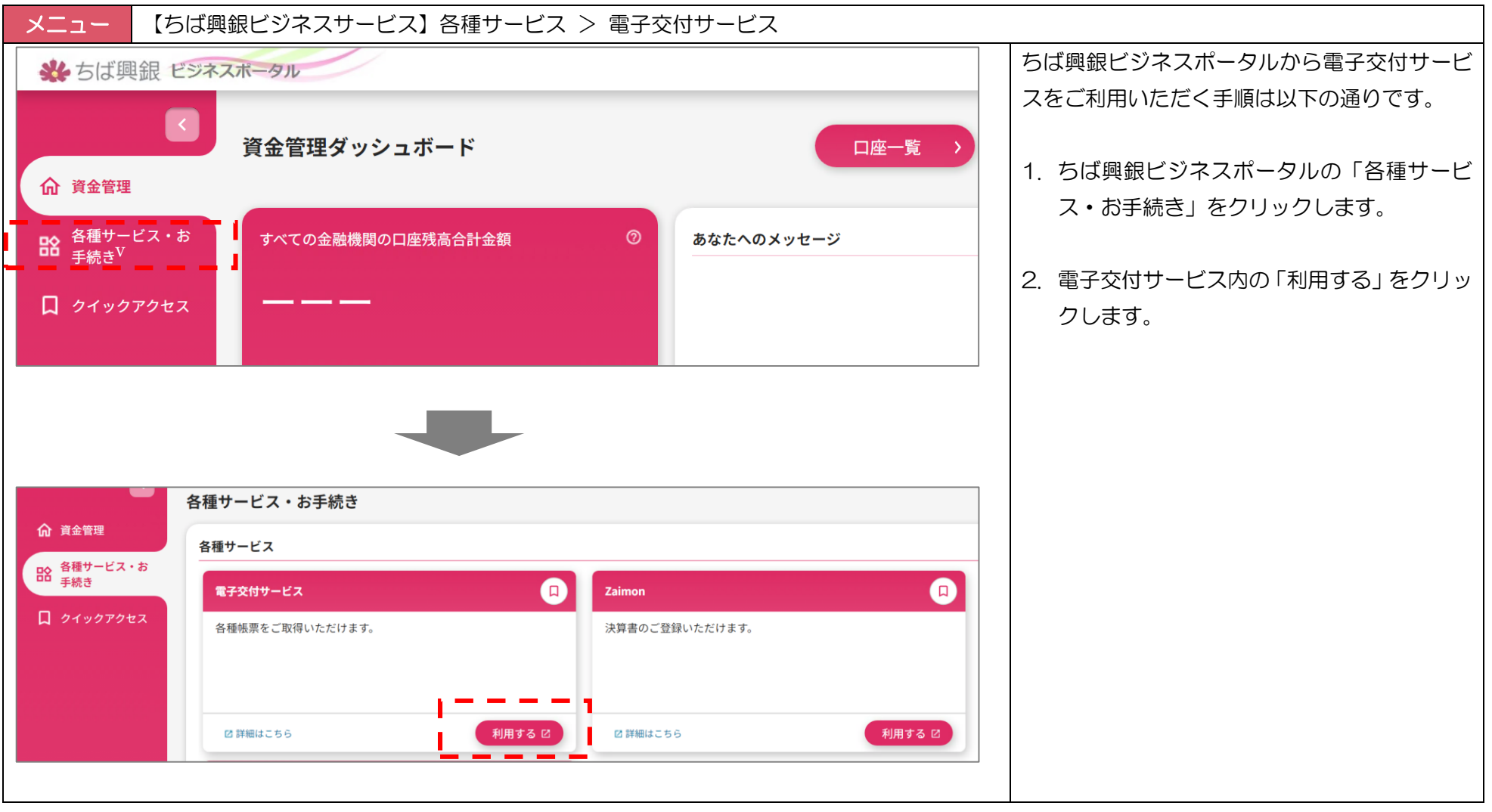

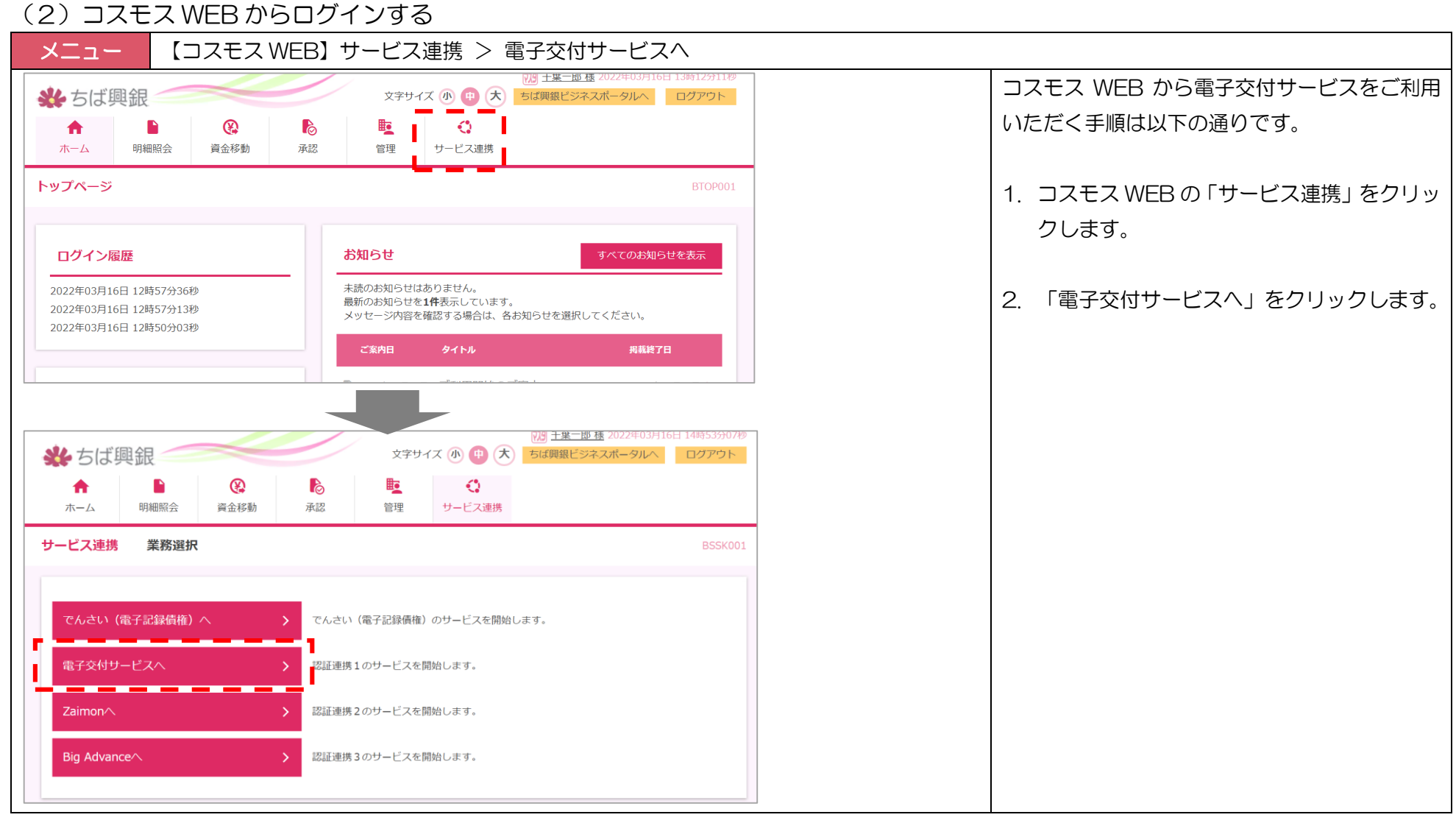

(3)初回ログインの手続き(利用登録) 1/3:利用規約のご確認

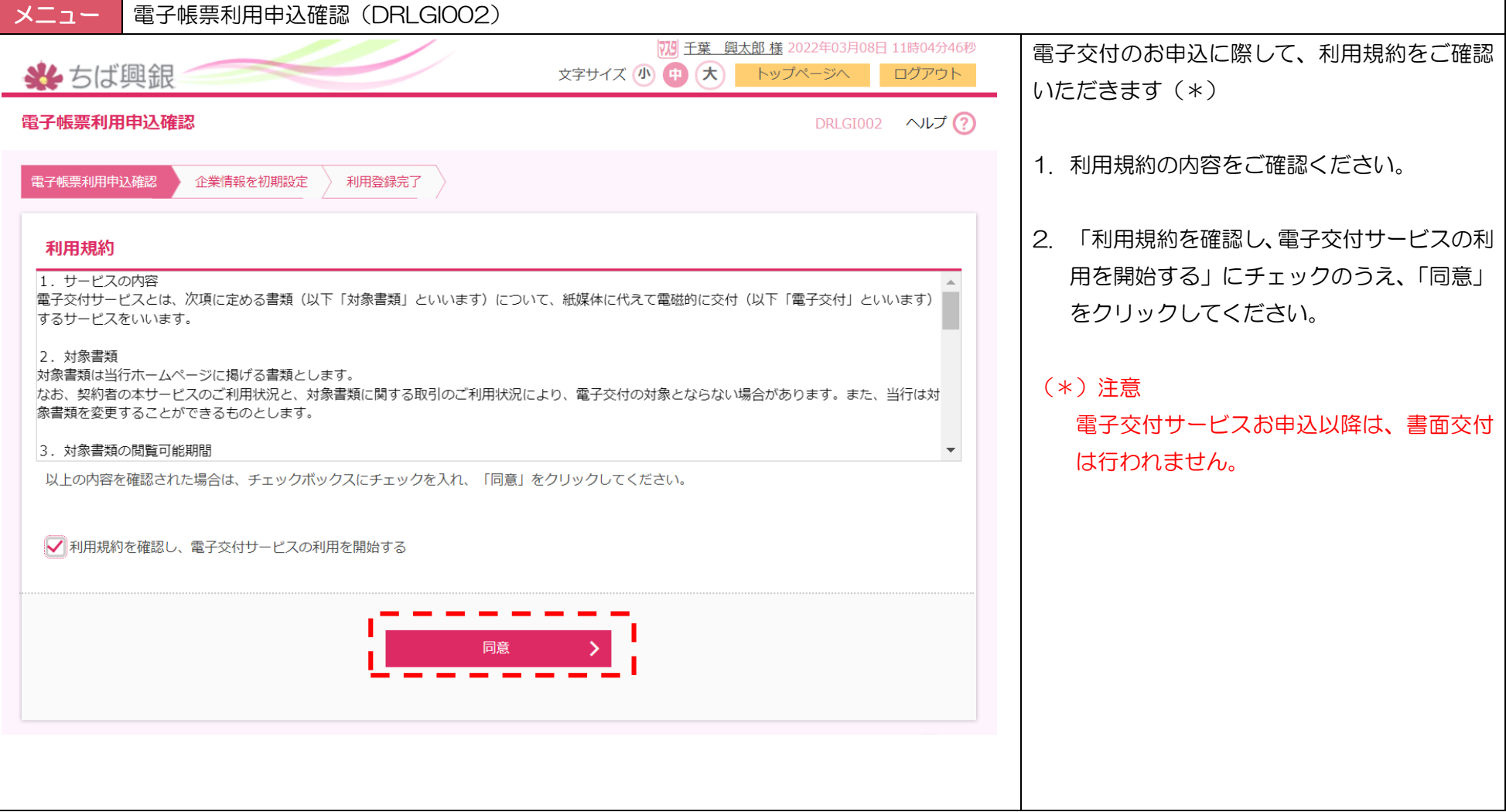

(3)初回ログインの手続き(利用登録) 2/3:企業情報の初期設定

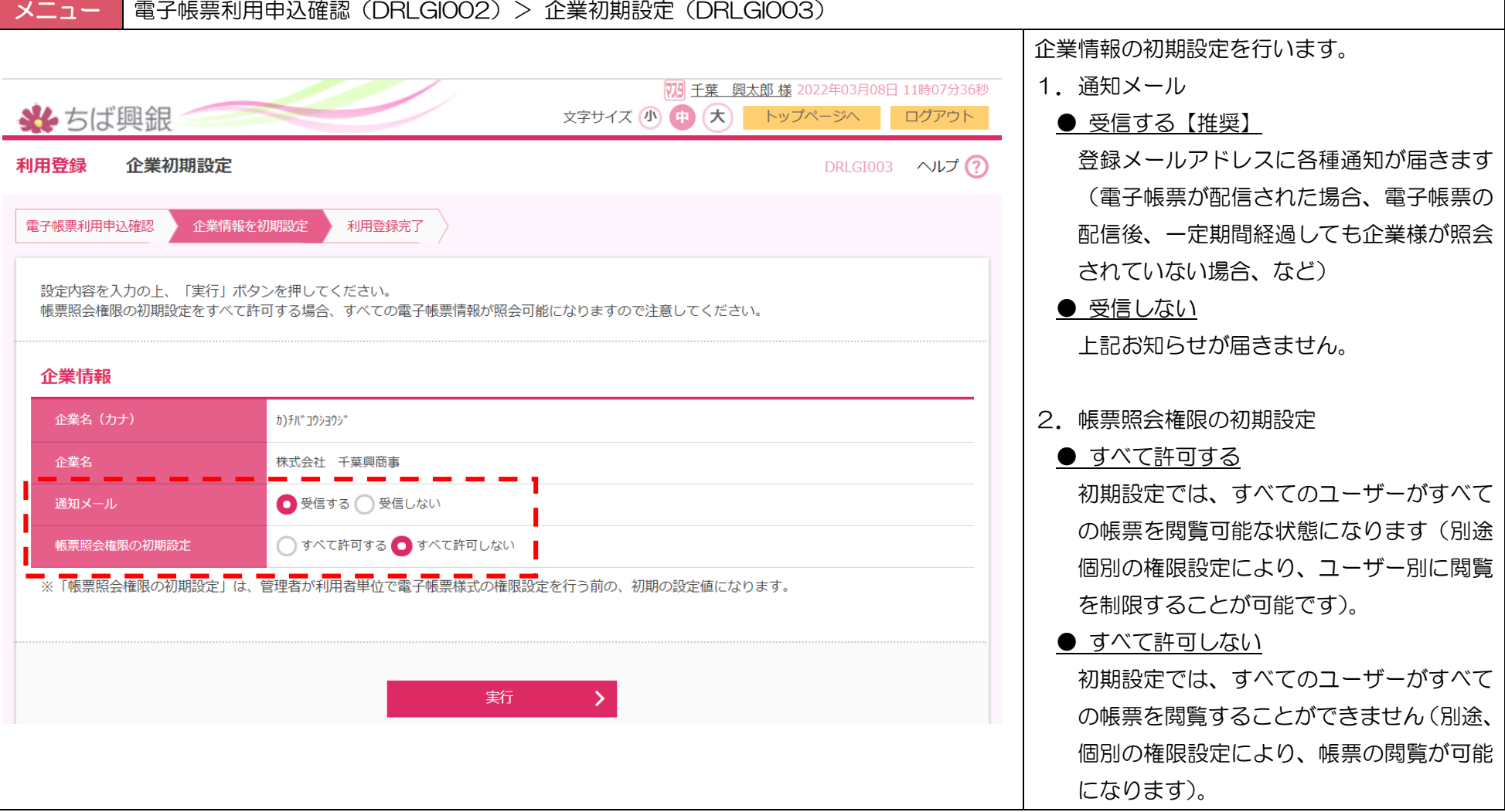

(3)初回ログインの手続き(利用登録) 3/3:初期設定内容のご確認

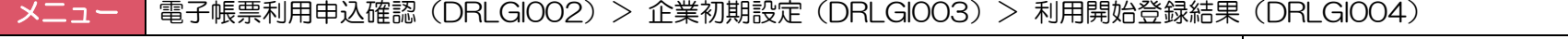

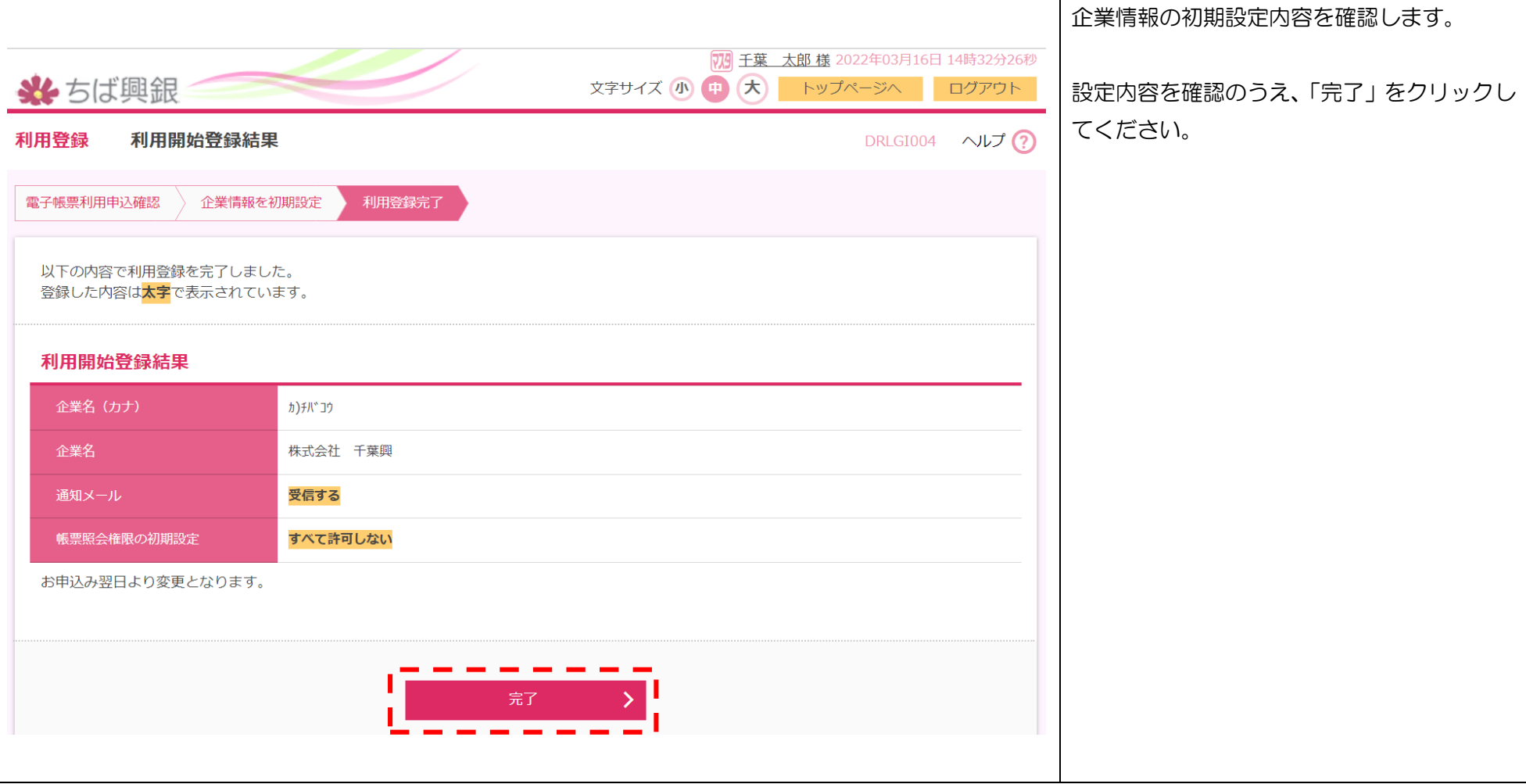

# 3.電子帳票を照会(閲覧)する

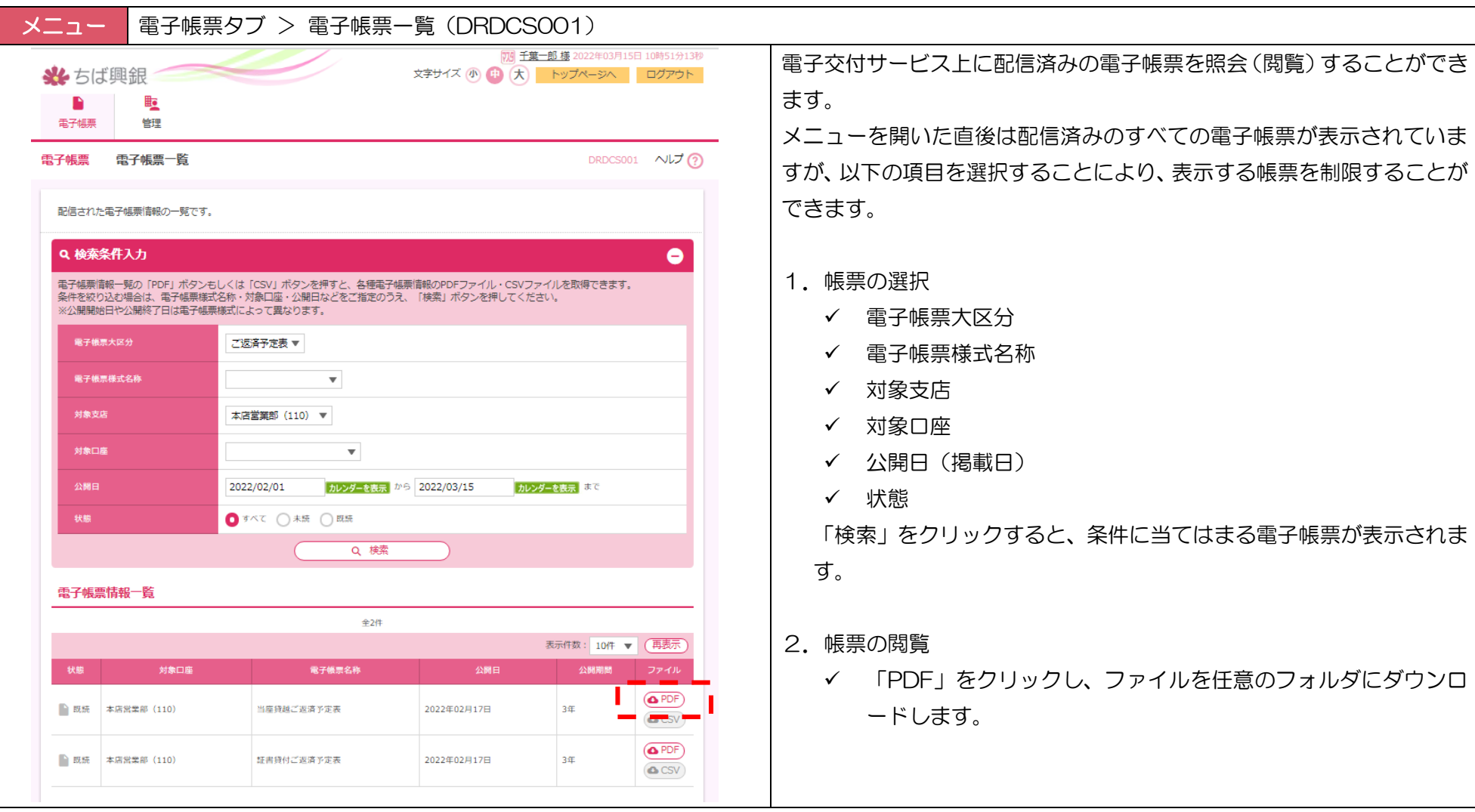

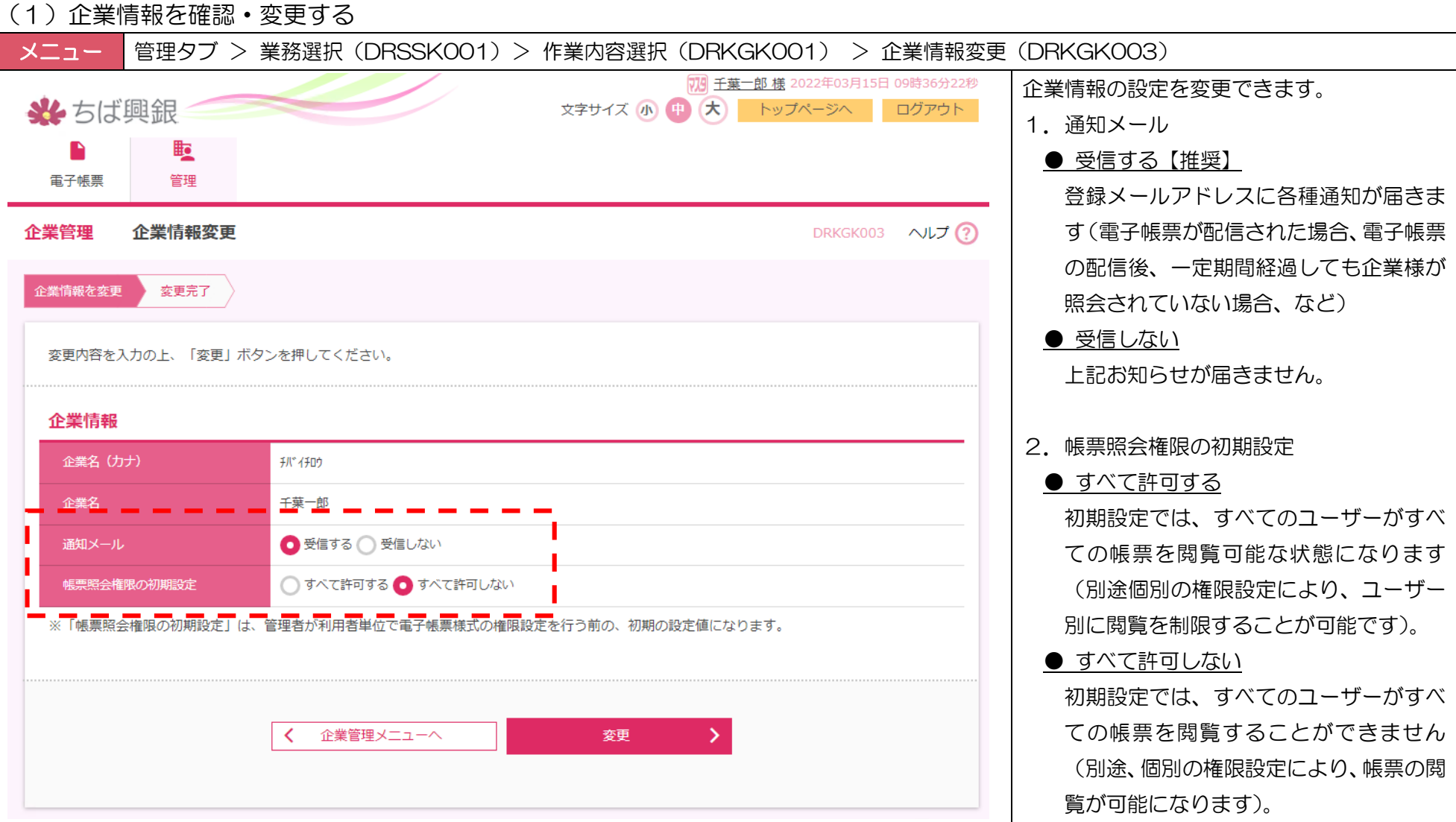

#### (2)利用者情報を確認・変更する 1/3:利用者を選択する

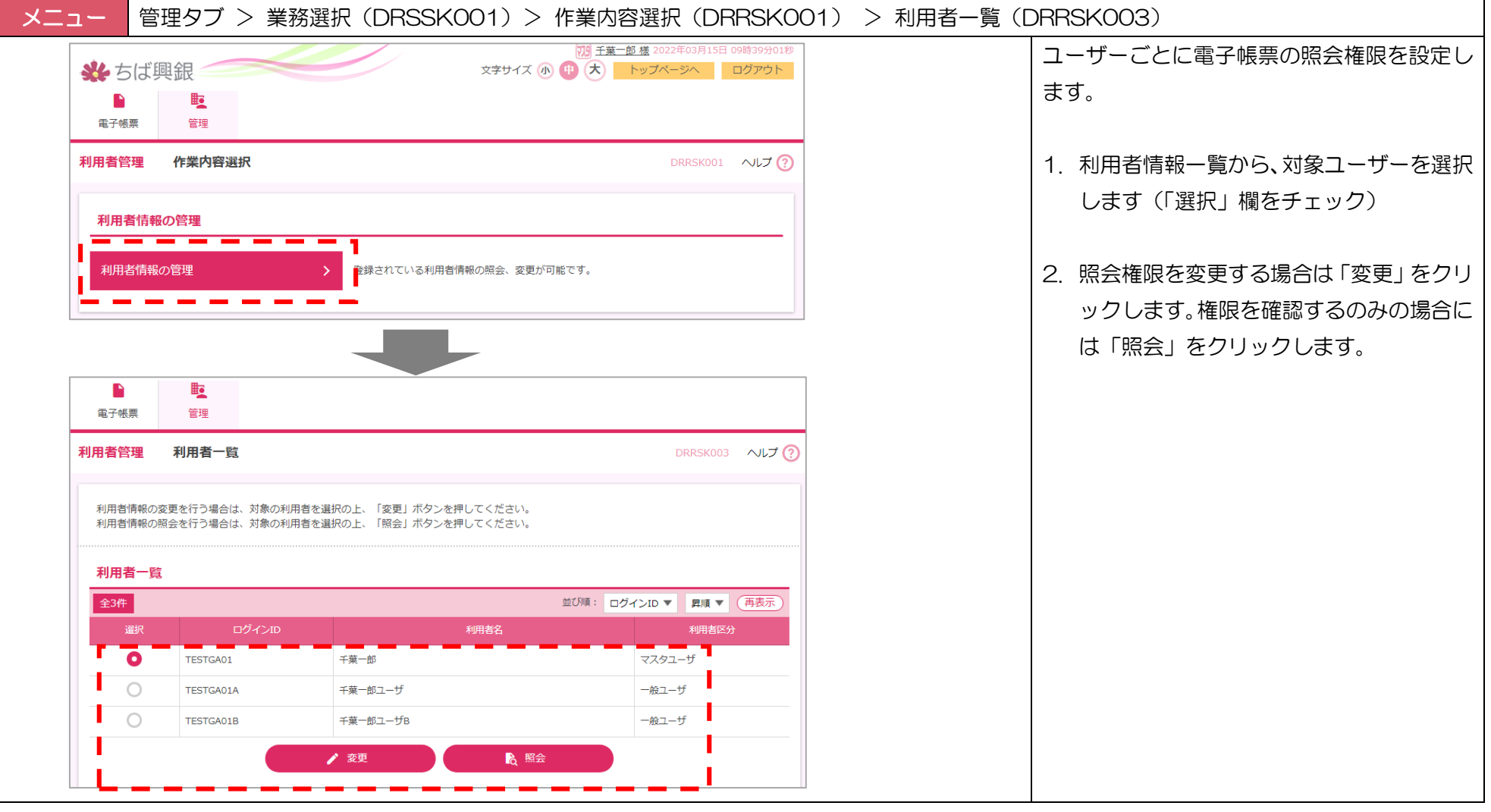

(2)利用者情報を確認・変更する 2/3:帳票様式単位で照会権限を設定する

#### メニュー 管理タブ > 業務選択(DRSSK001)>作業内容選択(DRRSK001)>利用者一覧(DRRSK003)>照会権限設定(DRRSK004) 照会権限は帳票様式単位と支店単位で設定可能です。 睑  $\blacksquare$ 本項では帳票様式単位の照会権限設定について説明 電子帳票 管理 します。 利用者管理 照会権限設定 DRRSK004 へルプ(?) 利用者権限を変更 ● 変更完了 照会権限は以下3種類より選択可能です。 変更内容を入力の上、「変更」ボタンを押してください。 ● 個別に設定する 利用者基本情報 選択すると、対象コーザーの照会権限を帳票様式ご 利用者基本情報 登録内容 とに設定できます。帳票ごとに「許可する/許可し ログインID TESTGA01 ない」を選択してください。 利用者名 千葉一郎 利用者区分 マスタユーザ ● すべて許可する 選択すると、対象ユーザーは、すべての帳票様式を **雷子帳票様式照会権限(帳票様式単位)** 照会可能になります。 帳票様式単位で照会可能な支店を設定したい場合は、「詳細設定」ボタンから設定を行ってください。 ご返済予定表 個別に設定する | ● すべて許可しない | ● 個別に設定する ● すべて許可する ● すべて許可しない 電子帳票様式名称 詳細 選択すると、対象ユーザーは、すべての帳票様式を 当座貸越ご返済予定表 ● 許可する ● 許可しない (詳細設定) 照会できなくなります。● 許可する ● 許可しない 詳細設定 手形貸付ご返済予定表 ○ 許可する ● 許可しない 詳細設定 証書貸付ご返済予定表

### (2)利用者情報を確認・変更する 3/3:帳票単位で照会権限を設定する

メニュー 管理タブ>業務選択(DRSSK001)>作業内容選択(DRRSK001)>利用者一覧(DRRSK003)>照会権限設定(DRRSK004)> 照会権限支店設定(DRRSK005)

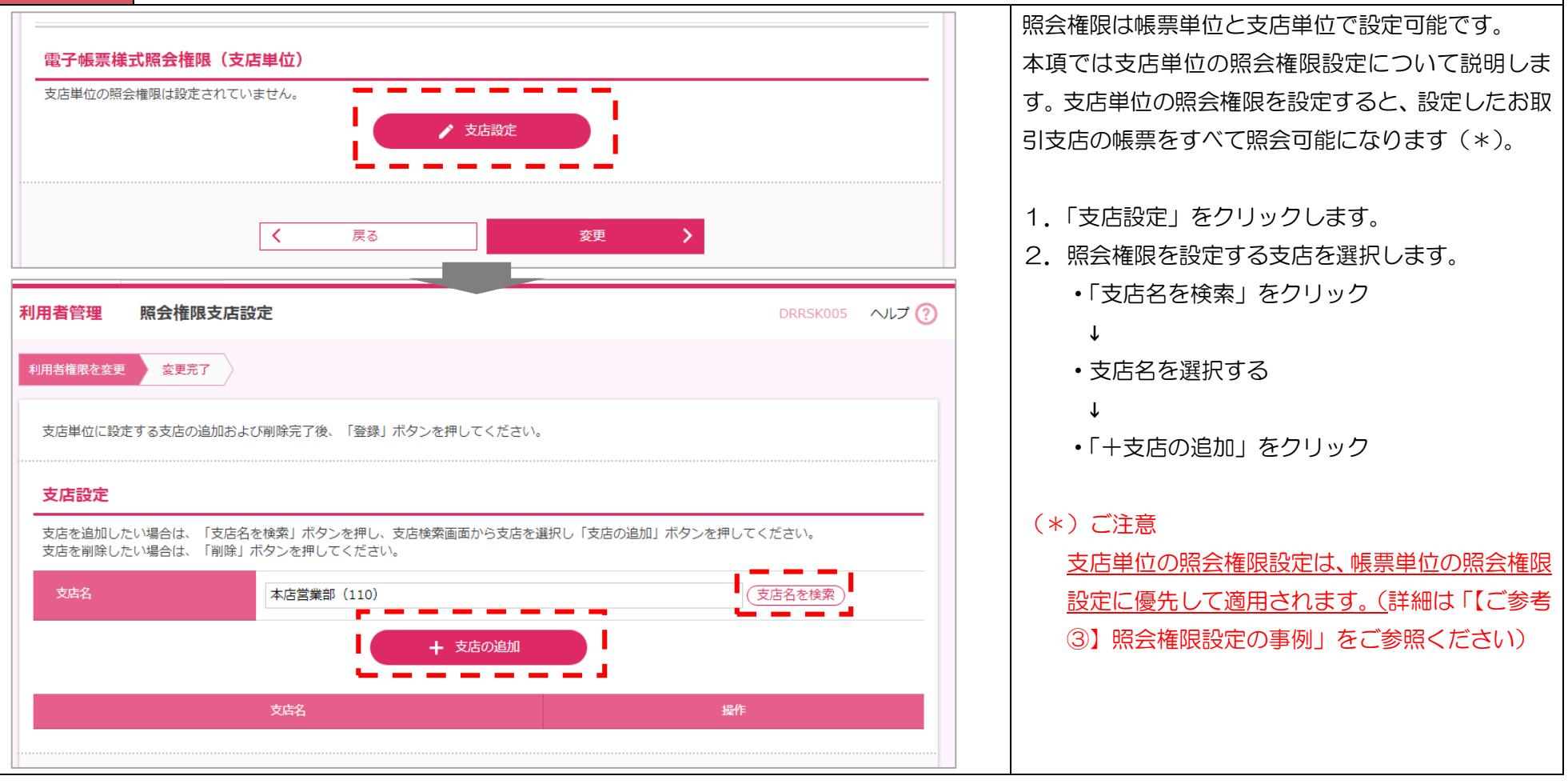

#### (3)操作履歴を照会する

# **メニュー │**管理 > 操作履歴照会 (DRSRS001)

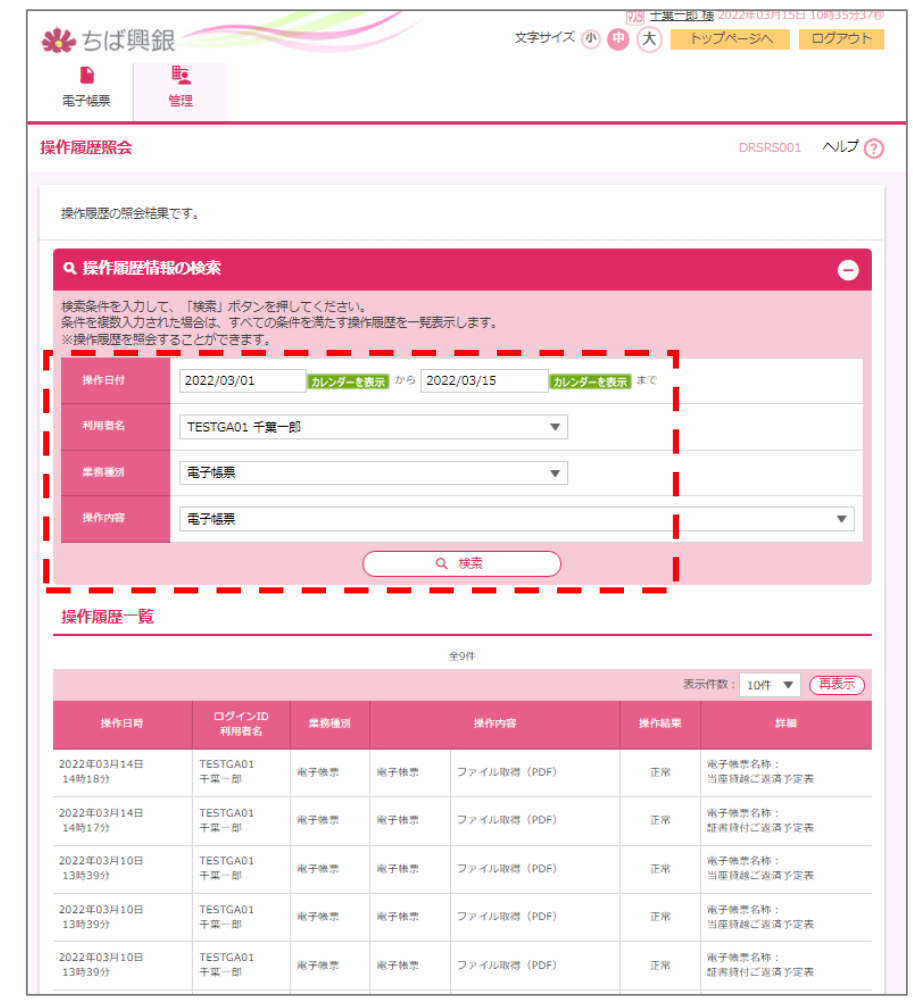

各ユーザーの「電子交付サービス」上の操作履歴を照会することができま す。操作項目の内容は以下の通りです。

- 操作日付 「カレンダーを選択」から操作履歴を照会する期間を設定します。
- 利用者名 操作履歴を照会する対象ユーザーを選択します。
- 業務種別 対象業務を選択します。
- 操作内容 操作内容を選択します。

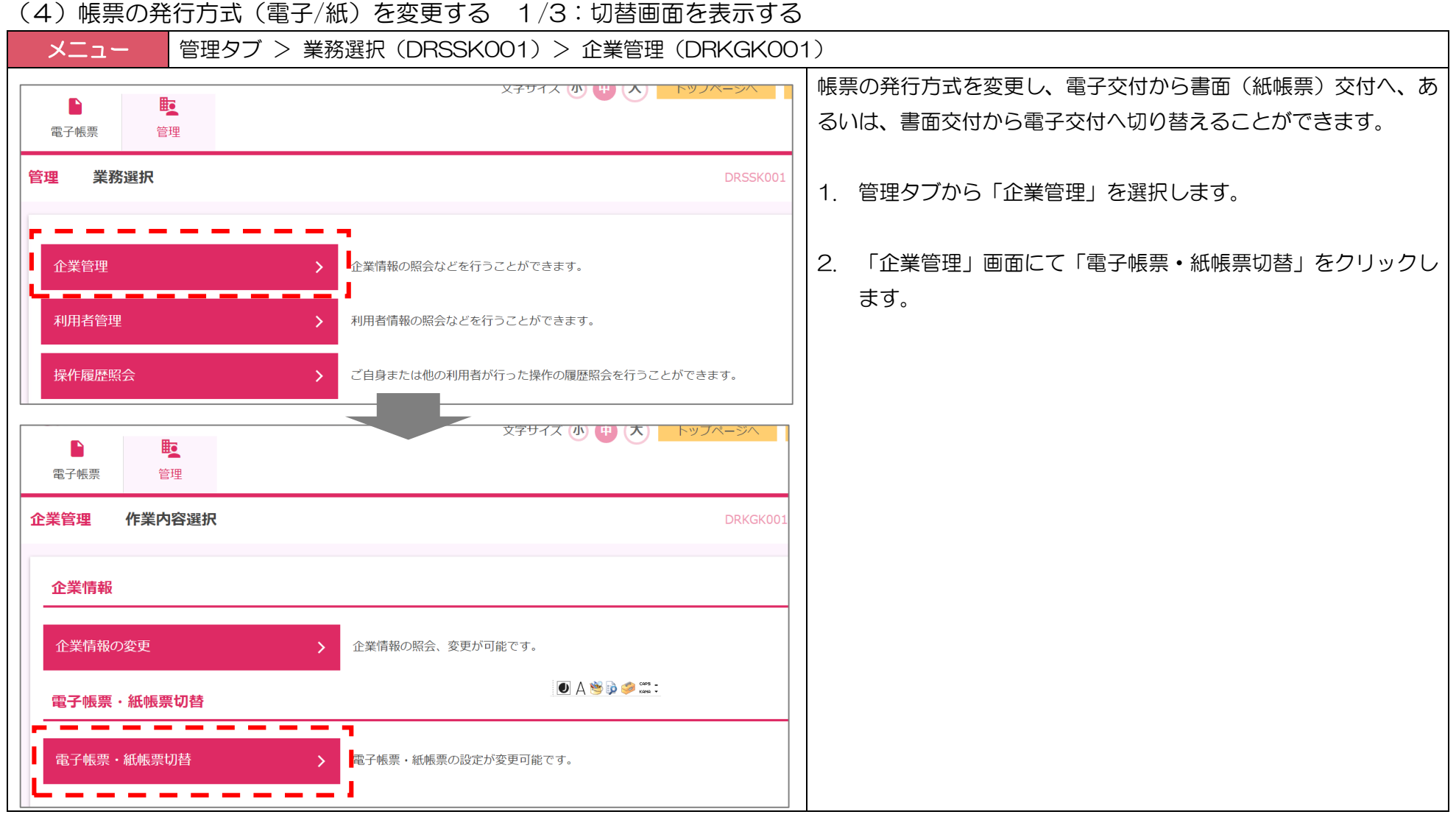

# (4)帳票の発行方式(電子/紙)を変更する 2/3:発行方式を切り替える

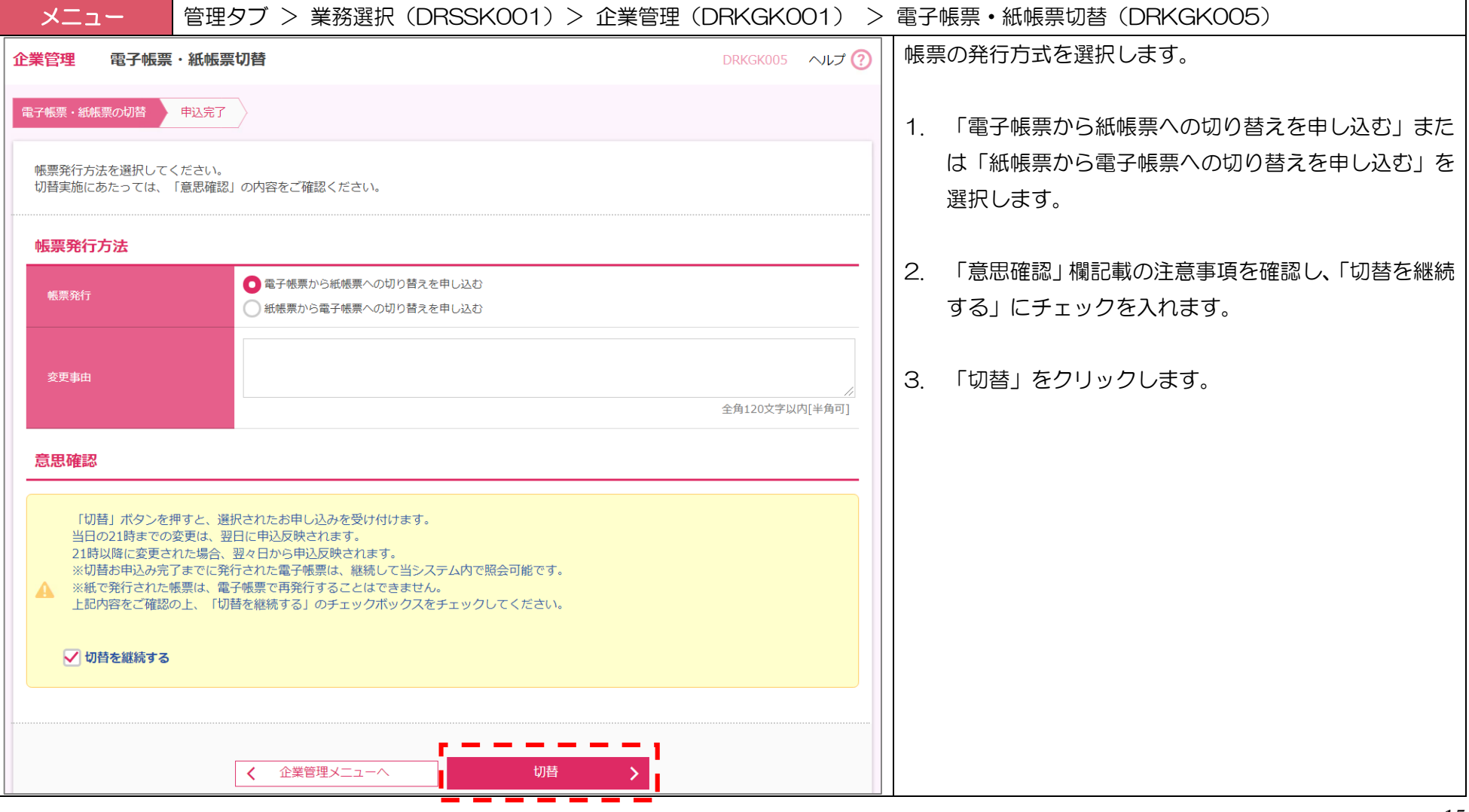

#### (4)帳票の発行方式(電子/紙)を変更する 3/3:切替結果を確認する

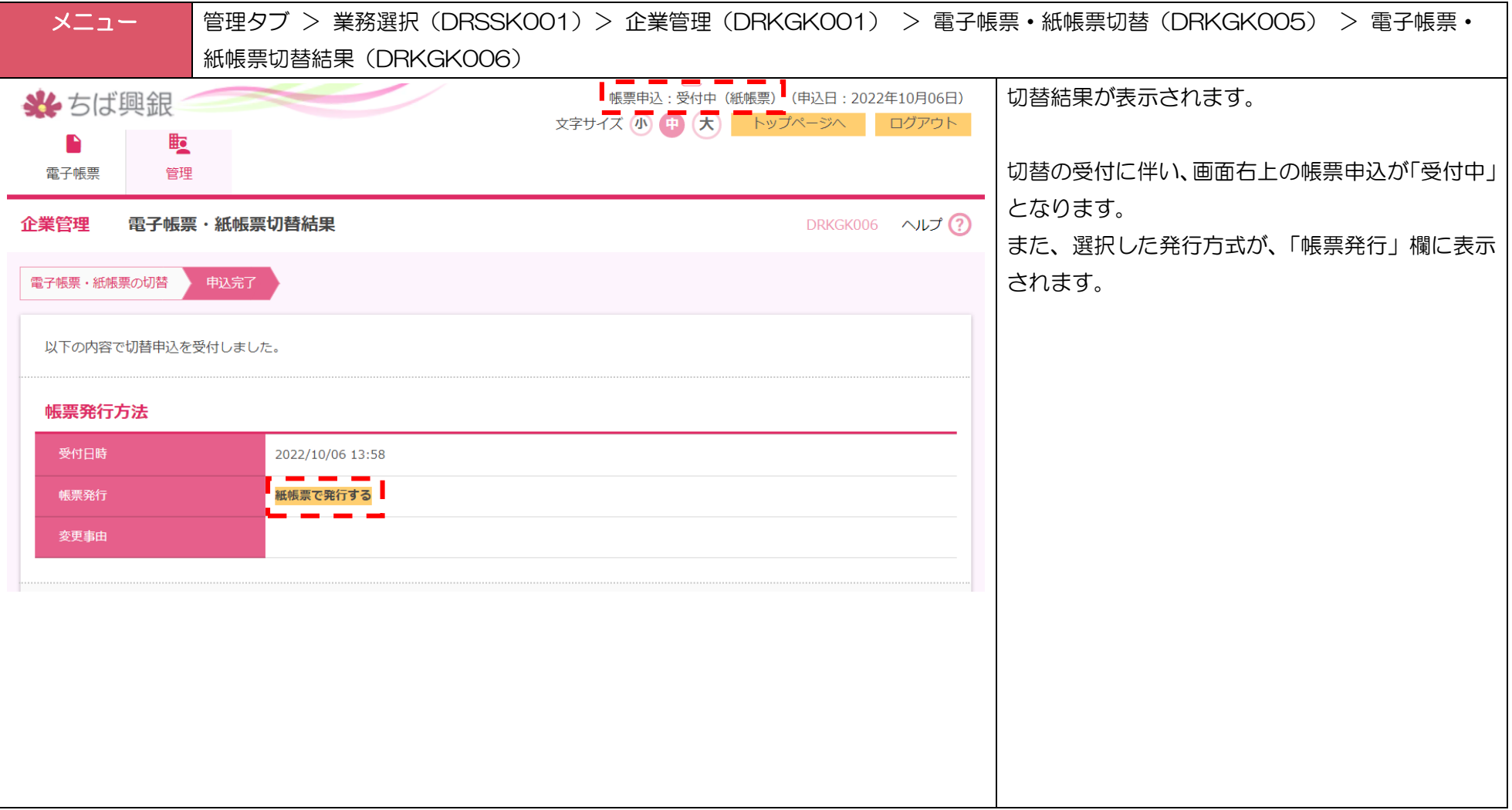

# 【ご参考 ①】メールによるご案内

電子交付サービスをご利用される企業様へ、以下のタイミングで企業様の利用者の方へ通知メールが配信されます。

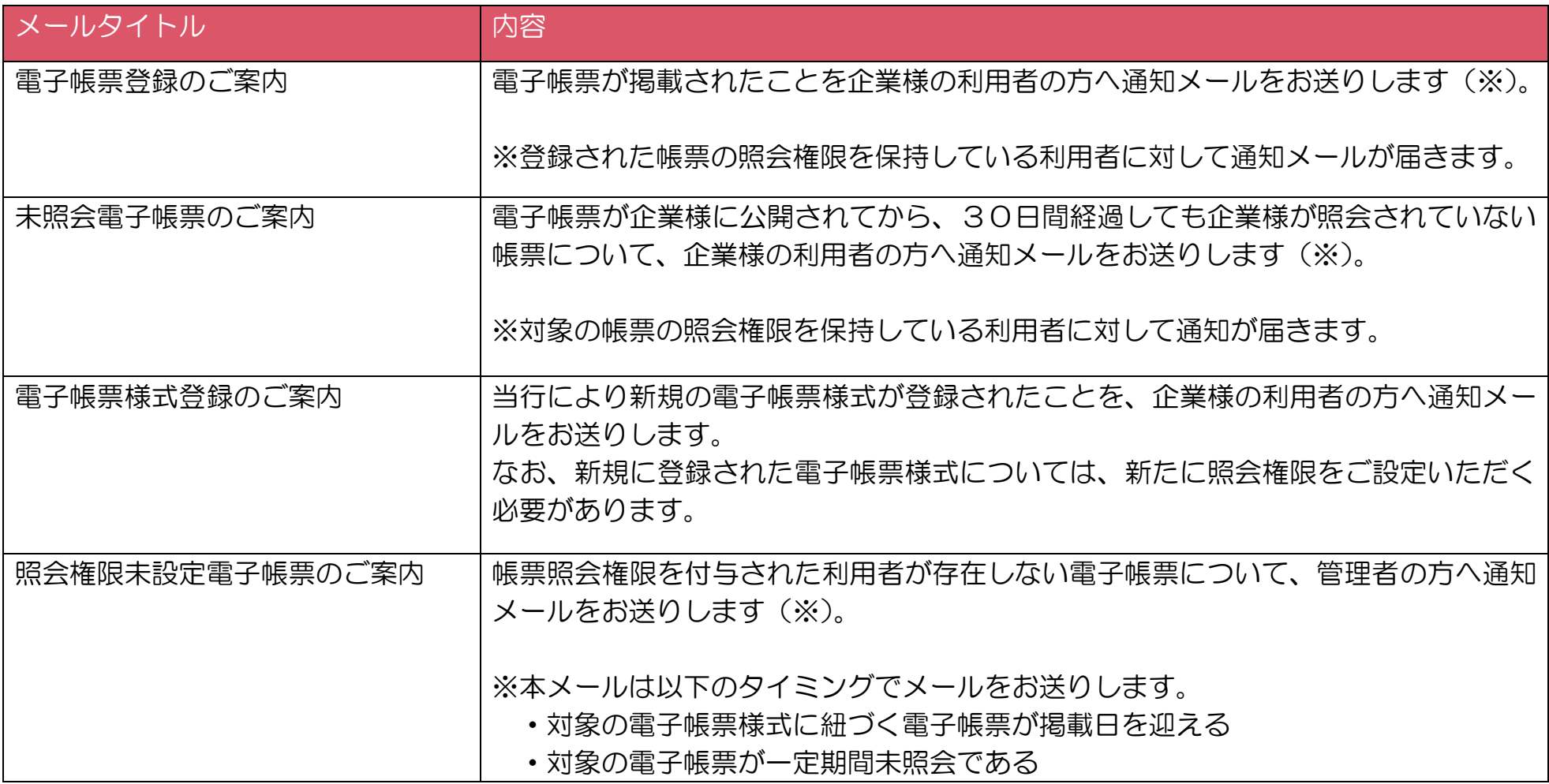

# 【ご参考 ②】対象書類と掲載スケジュール

電子交付の対象となるのは以下の帳票です。

#### また、電子交付サービスの利用登録後、以下のスケジュールにより電子帳票が電子交付サービスに掲載されます。

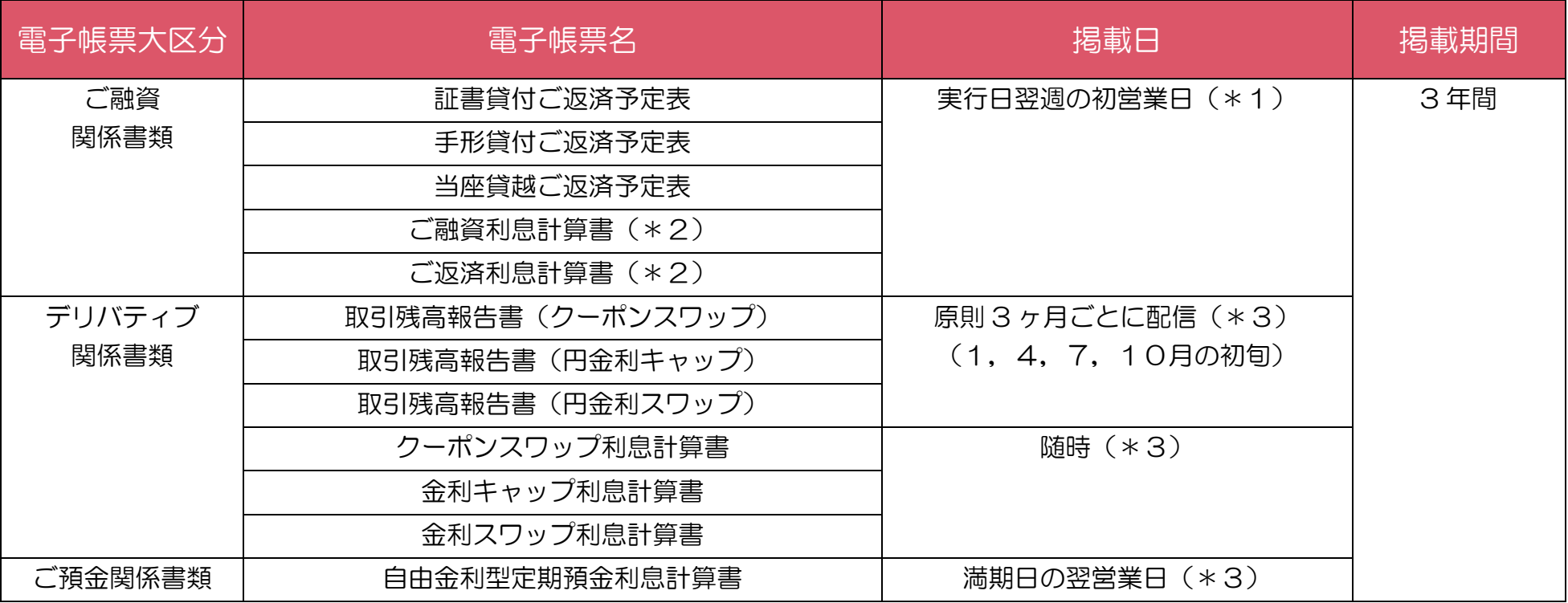

(\*1)実行日の前日までに「電子交付サービス」の利用登録が完了していることが前提になります。

(\*2)「証書貸付」「手形貸付」「融資当座貸越」に関するお利息のお支払いに伴い発行される帳票が対象となります。

(\*3)発行日の前日までに「電子交付サービス」の利用登録が完了していることが前提になります。

# 【ご参考 ③】照会権限設定の事例

電子帳票の照会権限の設定にご注意が必要な例は下記のとおりです。

#### ■帳票様式単位の照会権限設定 ■支店単位の照会権限設定

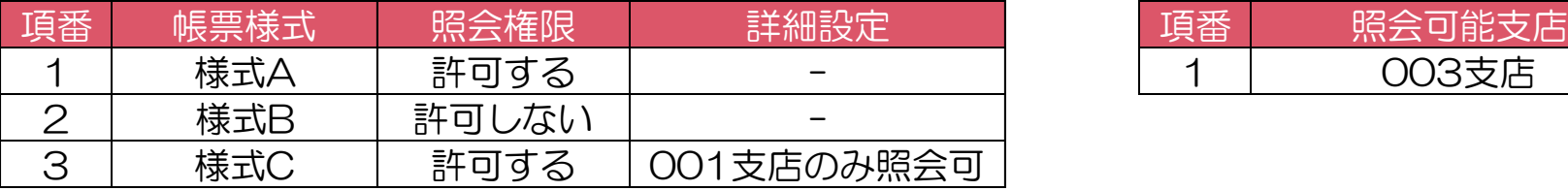

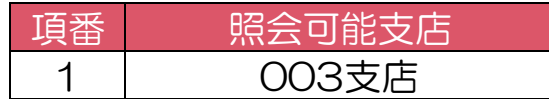

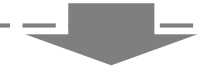

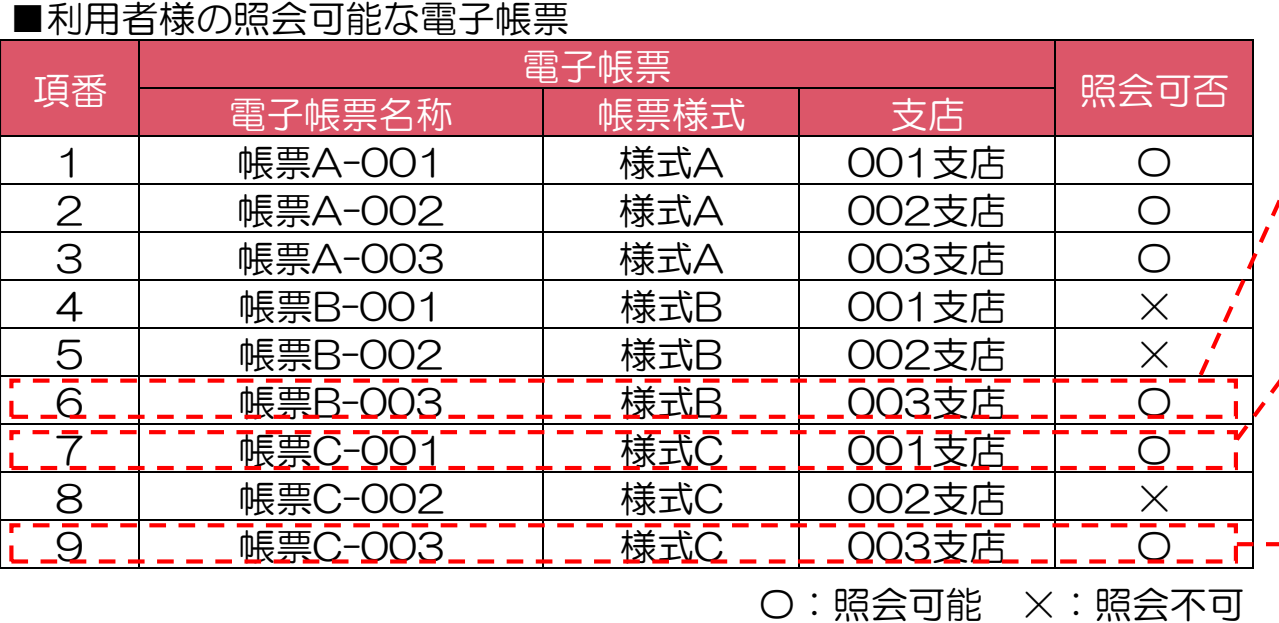

帳票様式単位の設定で「様式 B」が「許可し ない」に設定されていますが、支店単位の設 定で「003 支店」が照会可能とされているた め、帳票 B-003 は照会可能となります。

帳票様式単位の詳細設定が「001 支店のみ 照会可」に設定されているため、帳票 C-001 は照会可能となります。

19 帳票様式単位の詳細設定が「001 支店のみ 照会可」に設定されていますが、支店単位の 設定で「003 支店」が照会可能とされている ため、帳票 C-003 は照会可能となります。

# 【ご参考④】画面フロー 1/2:電子交付サービスログイン~電子帳票照会(閲覧)

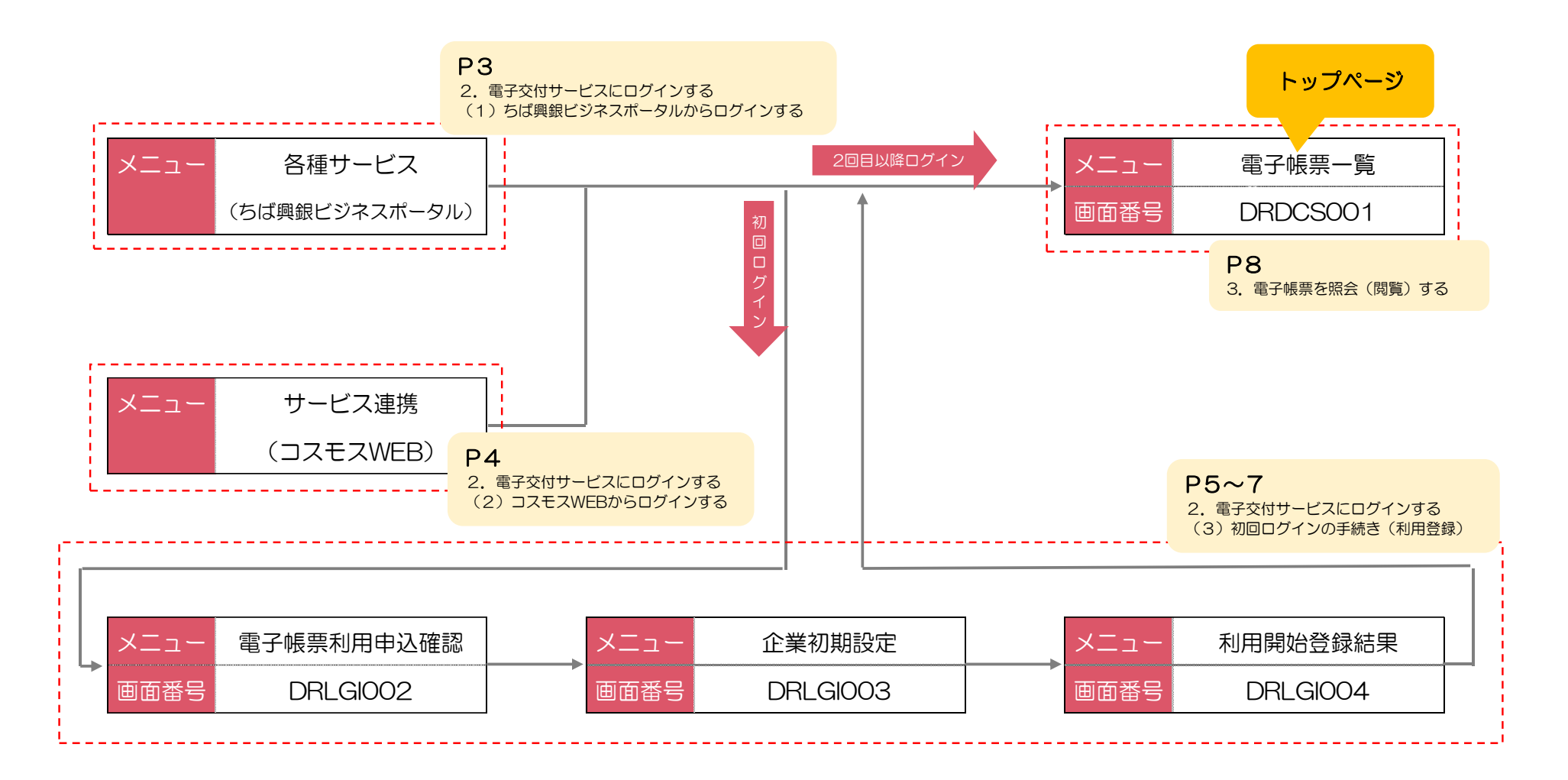

# 【ご参考④】画面フロー 2/2:企業・利用者情報の変更

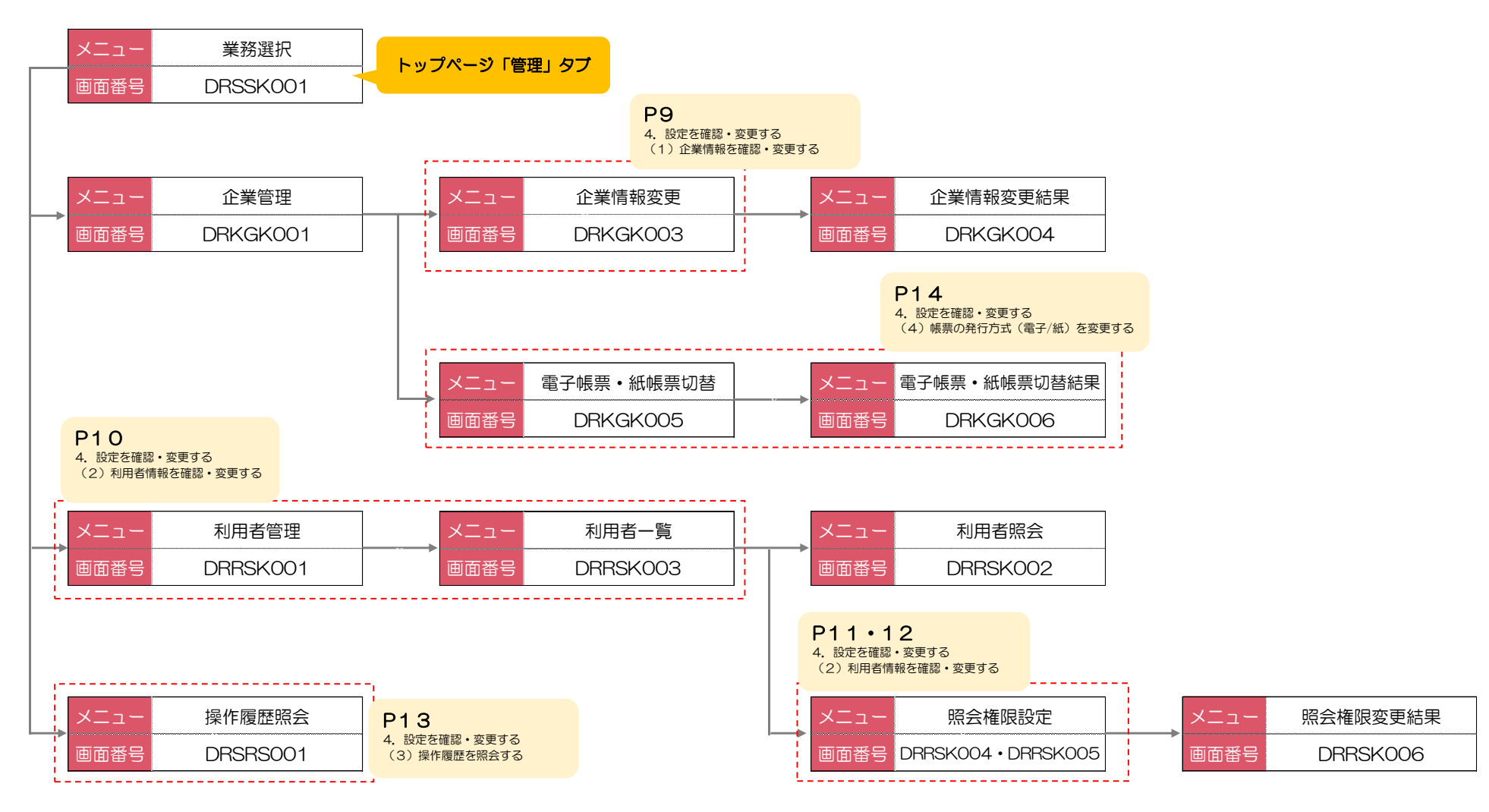